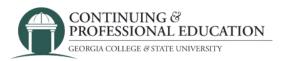

## How to Register other participants

## How to register:

- 1. Go to **cpe.gcsu.edu/gcsu**.
- 2. Create an account in your (parent/guardian/payer) name.
- 3.Add the course(s) you would like to pay for to your cart.
- 4. Continue to checkout by either clicking "checkout" on the cart popup, or click "Cart" at the top right of the page then "check out".
- 5. Choose "Other Participants"
- 6. Review your personal information and click "next".
- 7.Click **"Add New Participant"** and enter your participant's information and click "save". a.If you are enrolling multiple participants, repeat the "Add New Participant" process again.
- 8. Check the box next to the name of the participant(s) that you are enrolling into the course(s). Click "next".
- 9. Click "next" again.
- 10. Check the box next to the participant(s) that will be enrolling in the course. Click "next" until you reach the promo code screen.
- 11. If you have received a Promo code for the course(s) you are buying, enter it on this screen. If not, press "next".
- 12. Confirm billing information. Click "next".
- 13. Click "purchase" and complete the payment information in the payment processing system.

## **Trouble registering?**

Contact GC Continuing & Professional Education

(478) 445-5277 <u>continuingeducation@gcsu.edu</u>